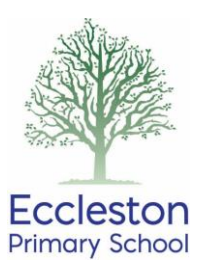

## **Seesaw Parents' Guide**

## **Logging in**

Your child has a unique 16-digit code to access Seesaw. Pupils can access Seesaw through the app 'Seesaw Class' or through their web browser. Your child's class teacher can invite you to connect with your child's account through your email address, this will allow you to see their work and messages from their teacher.

## **Navigating through Seesaw**

The 3 main areas of the Seesaw interface are the Journal, Activities and Inbox tabs.

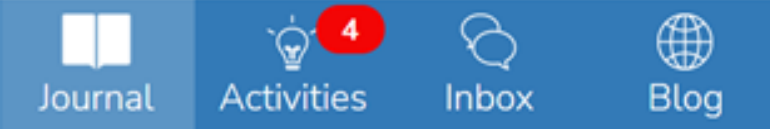

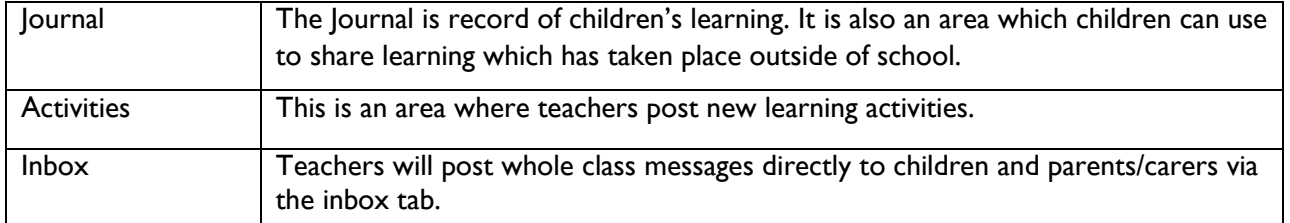

## **Responding to an activity**

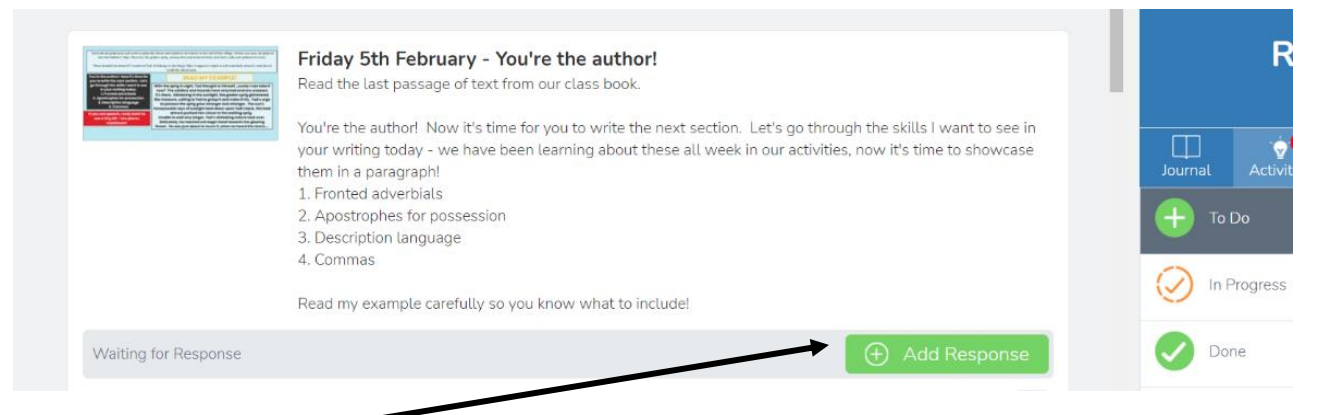

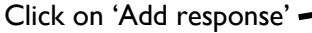

This may bring up a set template for your child to complete or work on.

At other times, your child may be able to choose how to respond, with the following options being displayed.

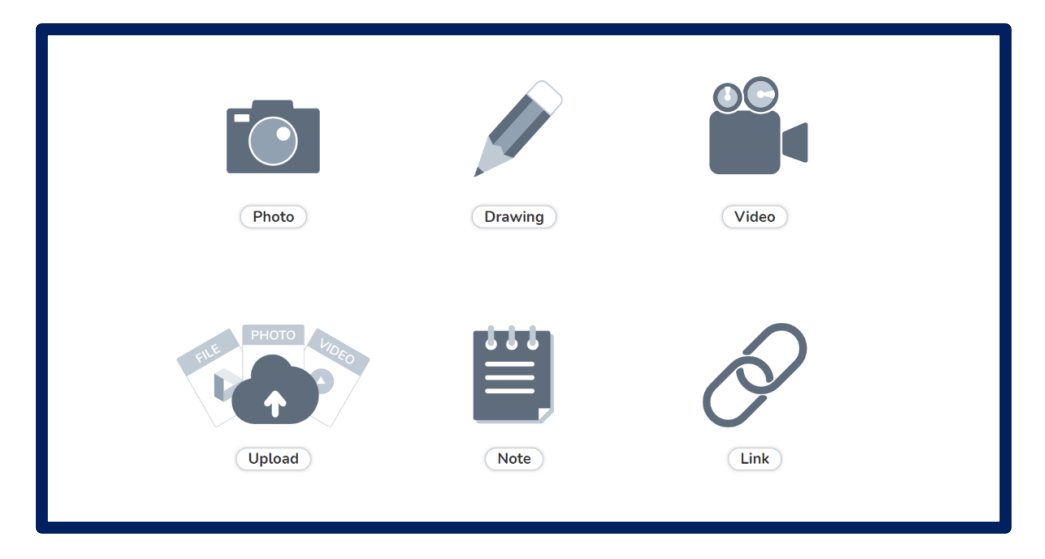

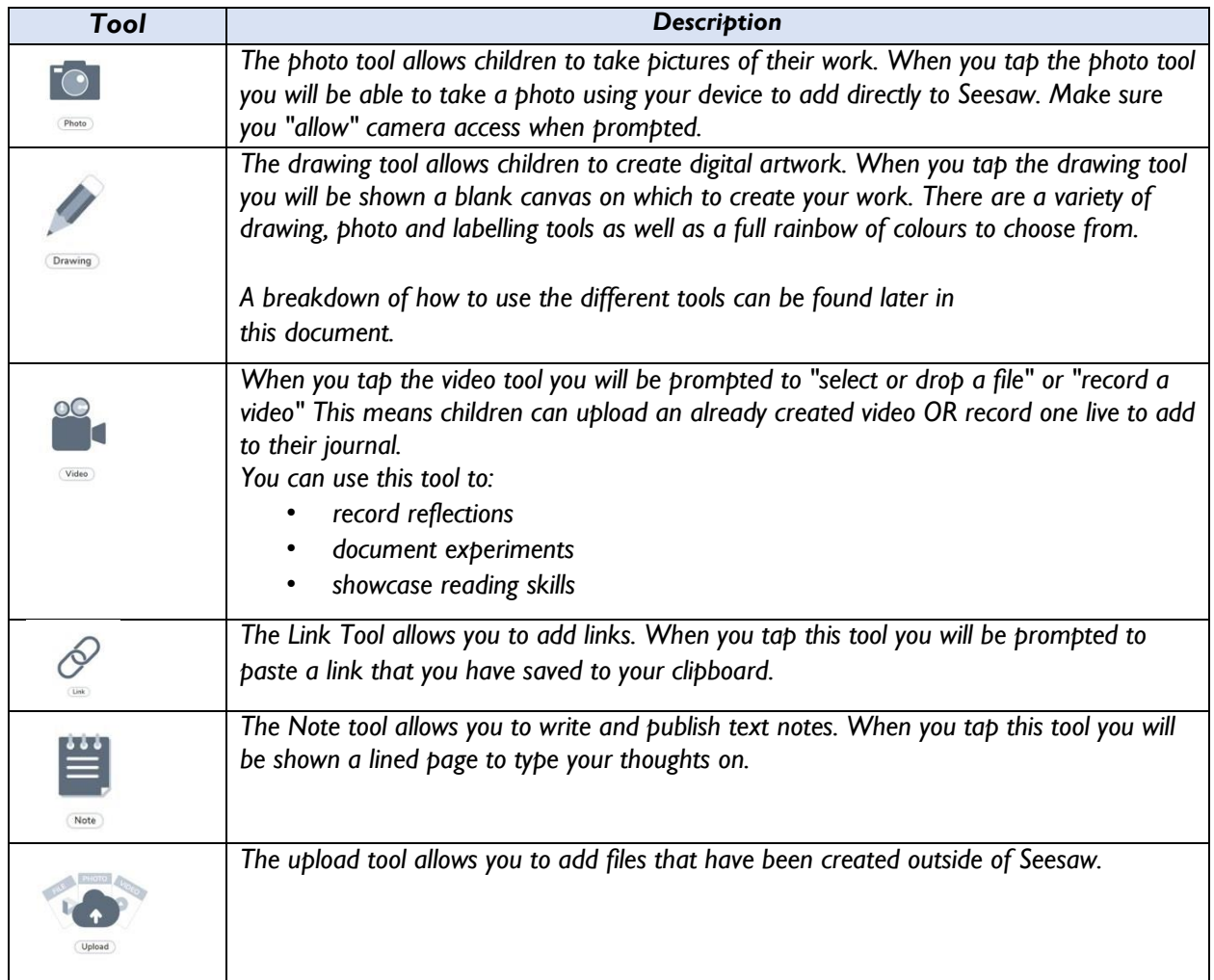

If a template has been provided by the teacher and your child wishes to upload a photograph, audio recording, video etc. then this can still be completed within the template.

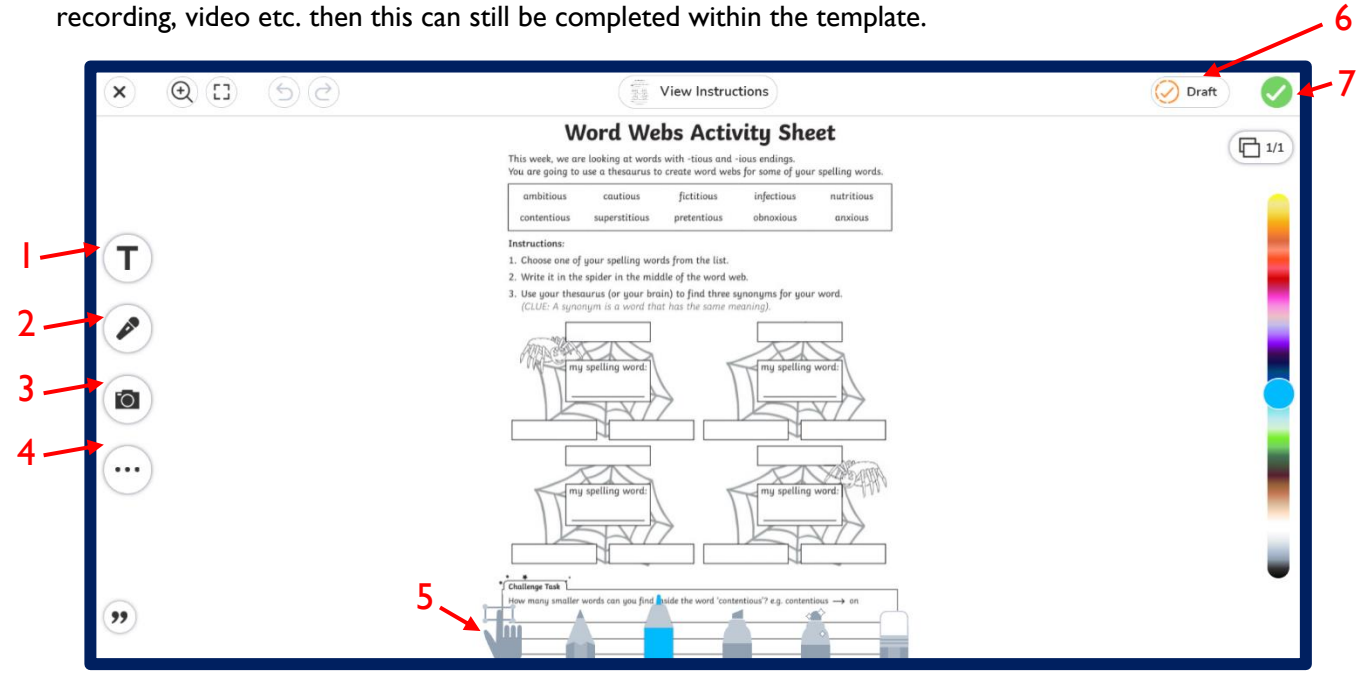

- 1. Add text to the page by clicking on the 'T'. You can change the colour of the text by using the tool on the right on the page.
- 2. Audio recordings can be added by clicking on the microphone symbol.
- 3. The photo tool will provide three options. The first is a live photograph, the second is a video and the third allows you to select a photo or video that is already saved on your device. Once a photo or video has been uploaded, this can be resized on the page.

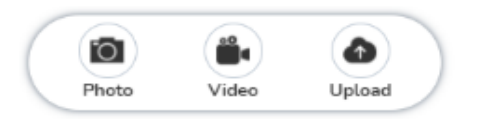

- 4. The three dots will allow you to insert a shape, change the colour of the background and insert a link.
- 5. At the bottom of the screen, you can select different pen tools to annotate directly over the work.
- 6. By selecting 'draft' the work can be saved for later, allowing you to return and begin editing exactly where the work was left.
- 7. The green tick submits the work to your child's teacher.